A Microsoft Office 365 letöltéséhez és az ahhoz tartozó regisztráláshoz a következő lépéseket kell elvégezniük:

A Neptun üzenetben található hivatkozással a regisztráció megkezdéséhez szükséges oldalt nyithatja meg.

A regisztrációs folyamat során, az alábbi folyamaton kell végighaladnia, melyek során a Microsoft részére különböző személyes és az oktatási intézményt igazoló adatokat kell megadnia, a következők szerint:

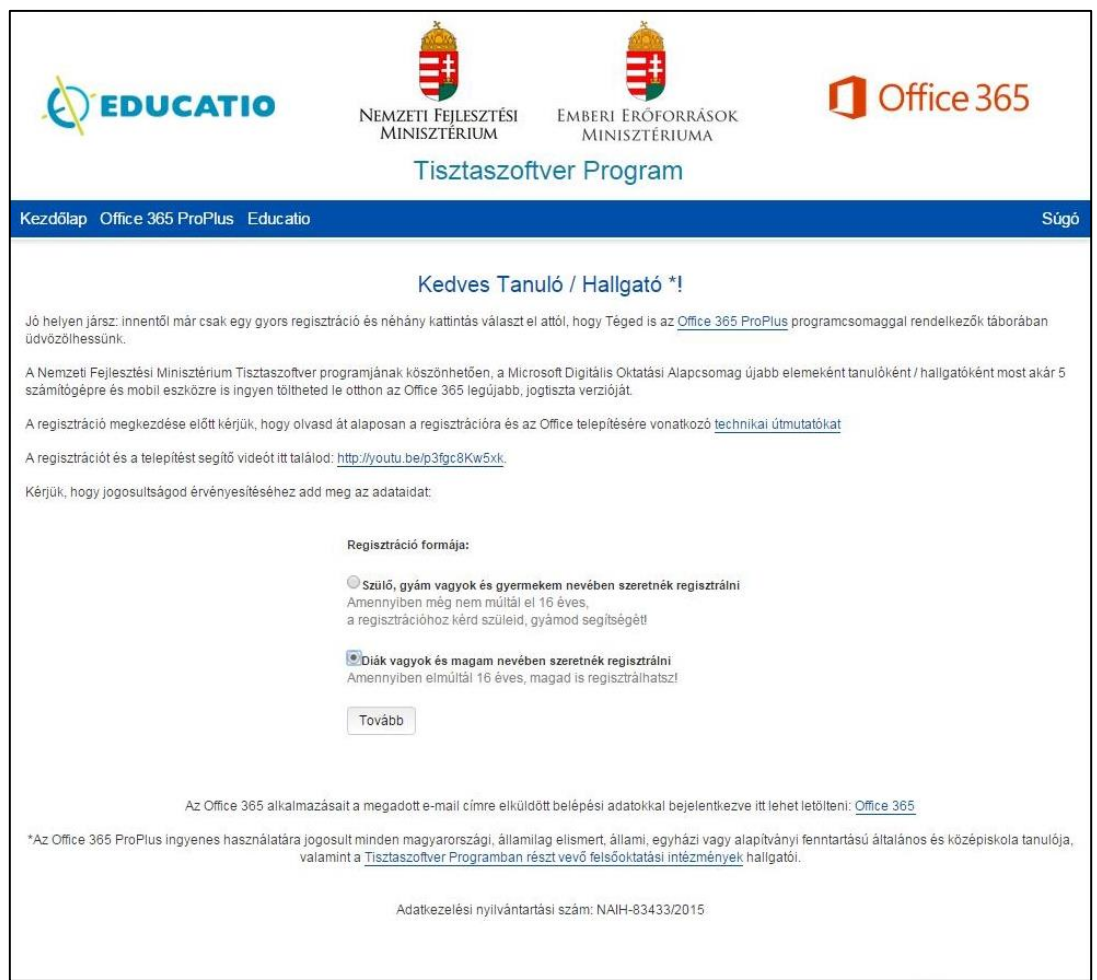

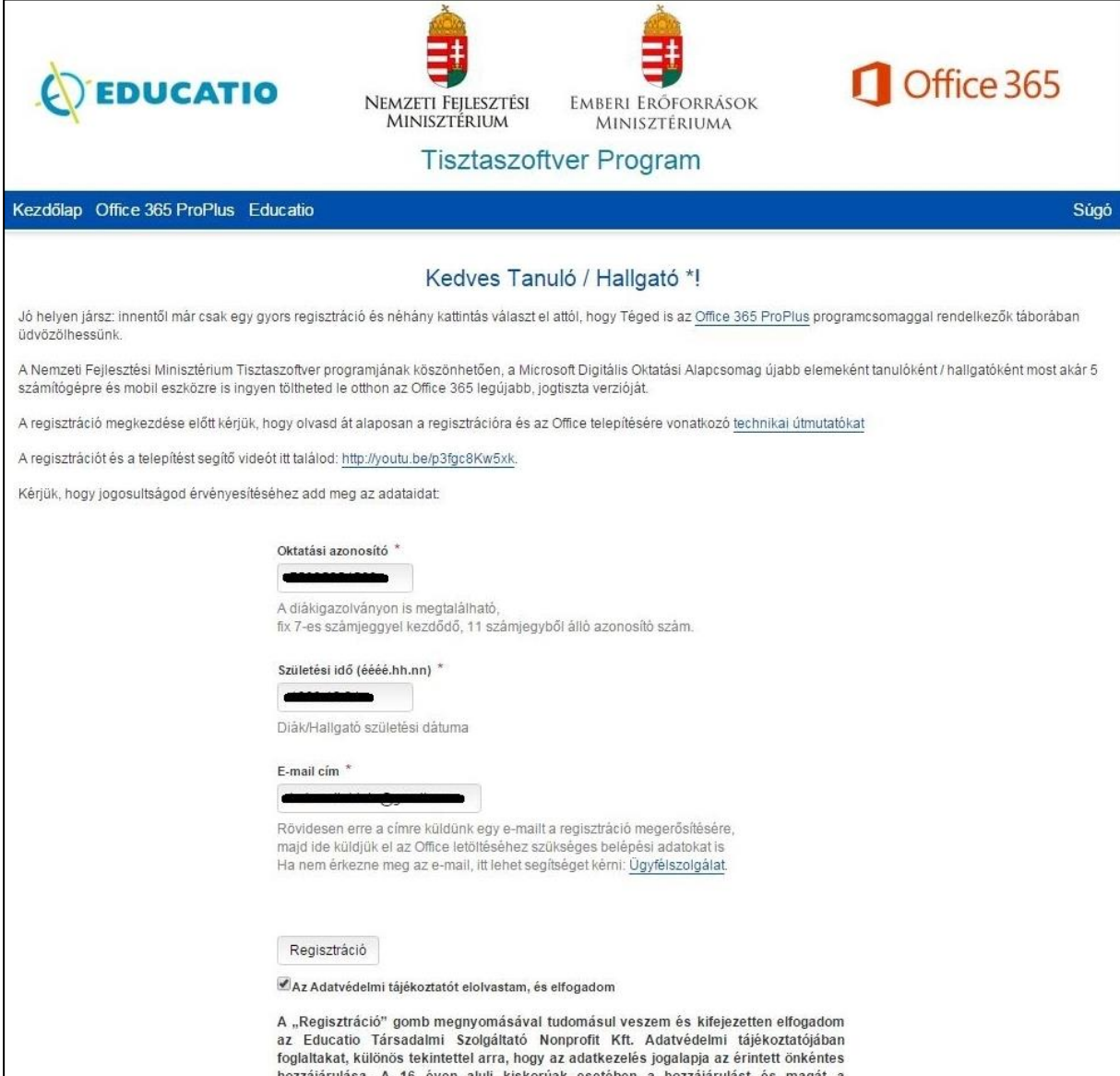

Az oktatási azonosítót a Neptunban a "Személyes adatok"-nál találja meg:

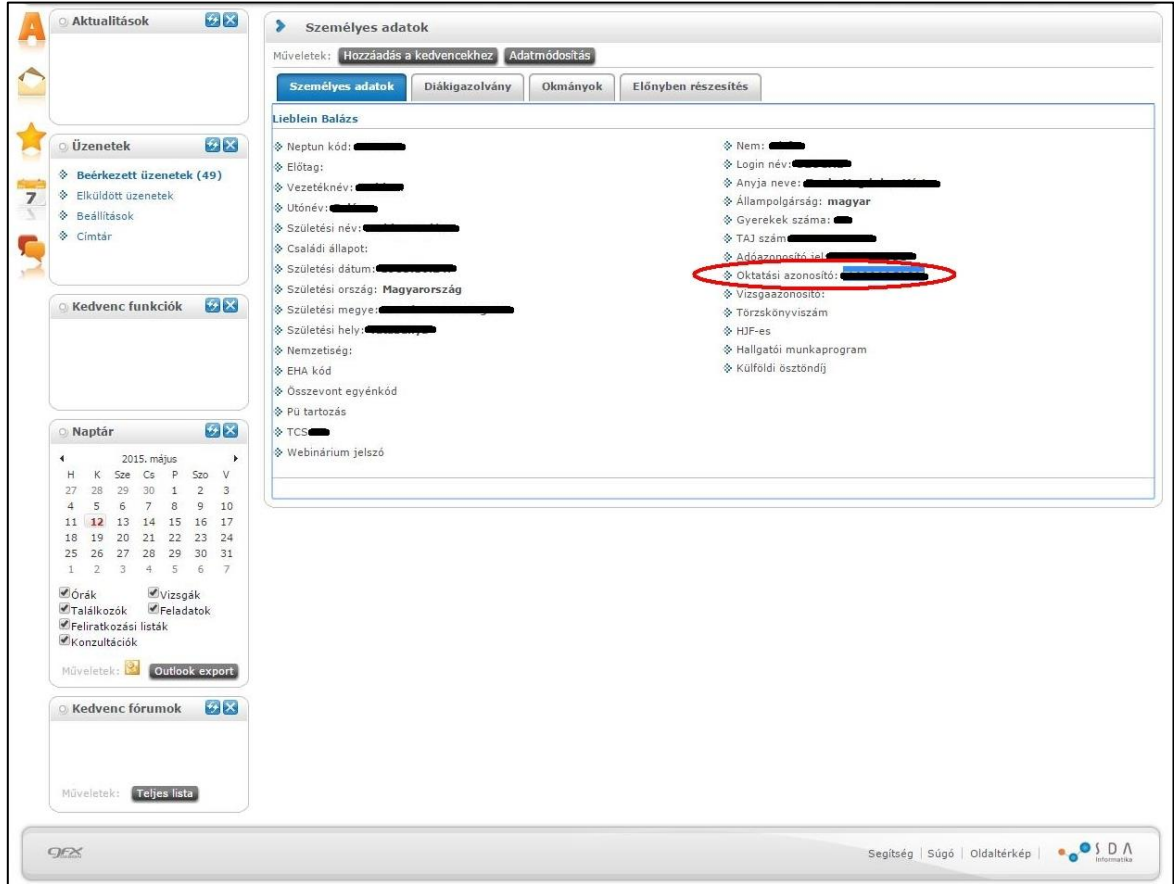

Sikeres regisztráció esetén a következő üzenet jelenik meg:

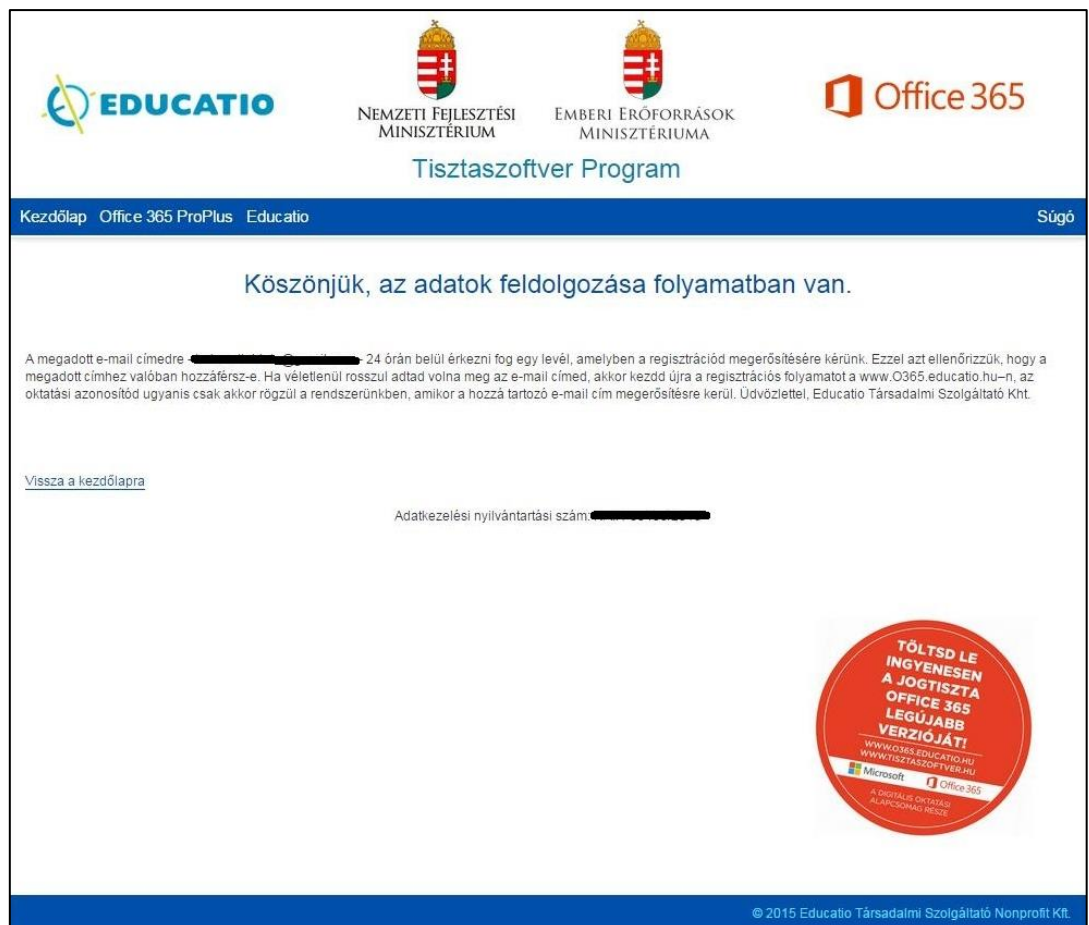

Ezt követően kapni fog egy e-mailt, melyben meg kell erősítenie a regisztrációját:

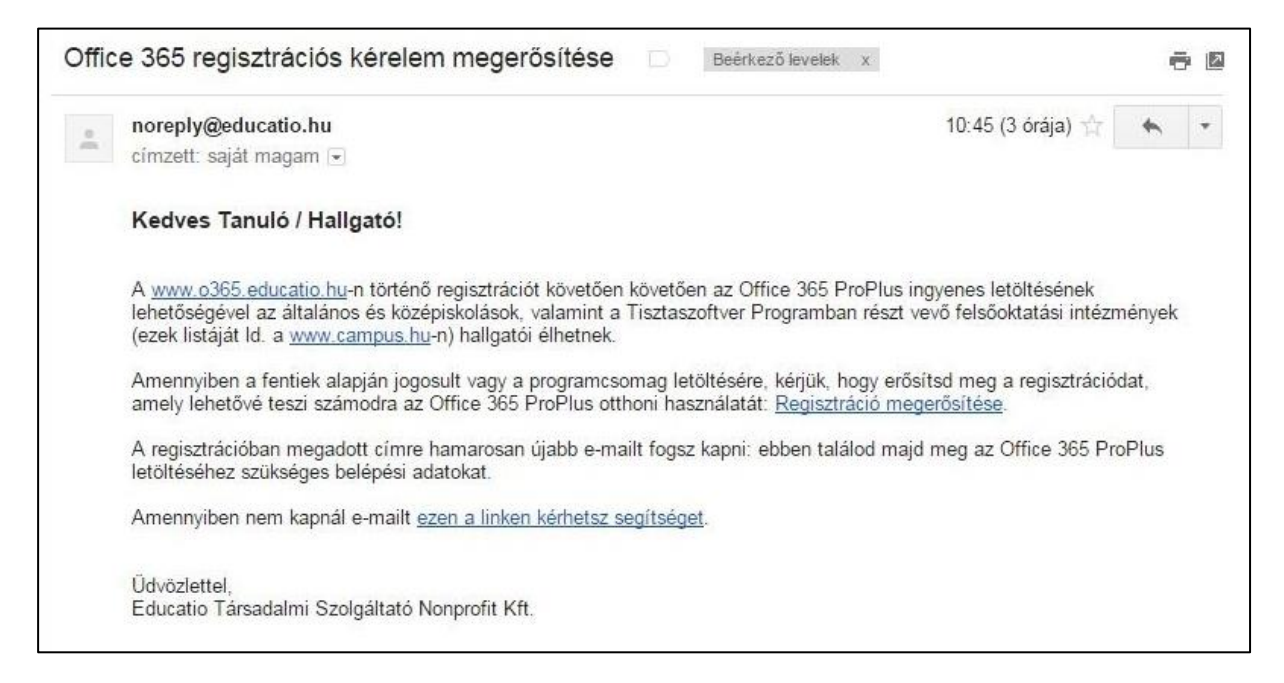

## Az emailben levő hivatkozásra kattintva az alábbi weboldal nyílik meg:

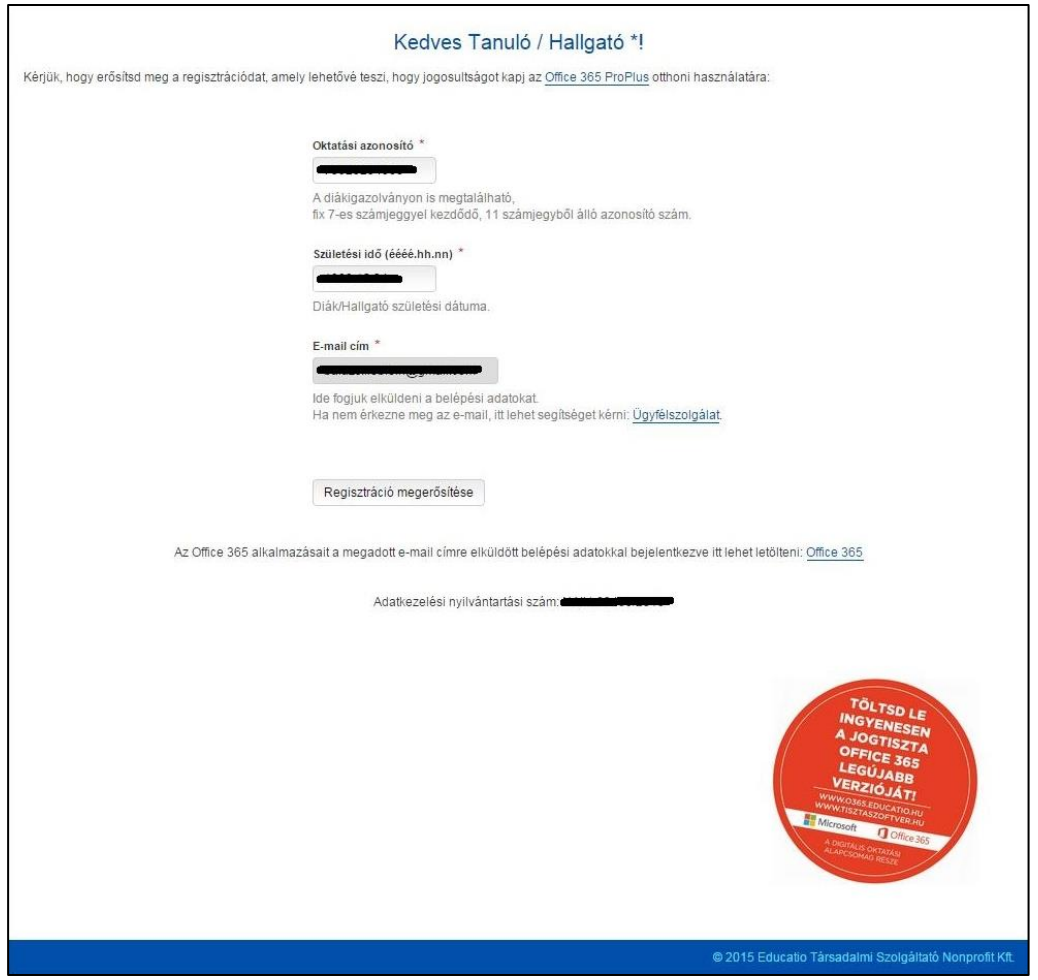

Sikeres megerősítés esetén a következő üzenetet láthatja:

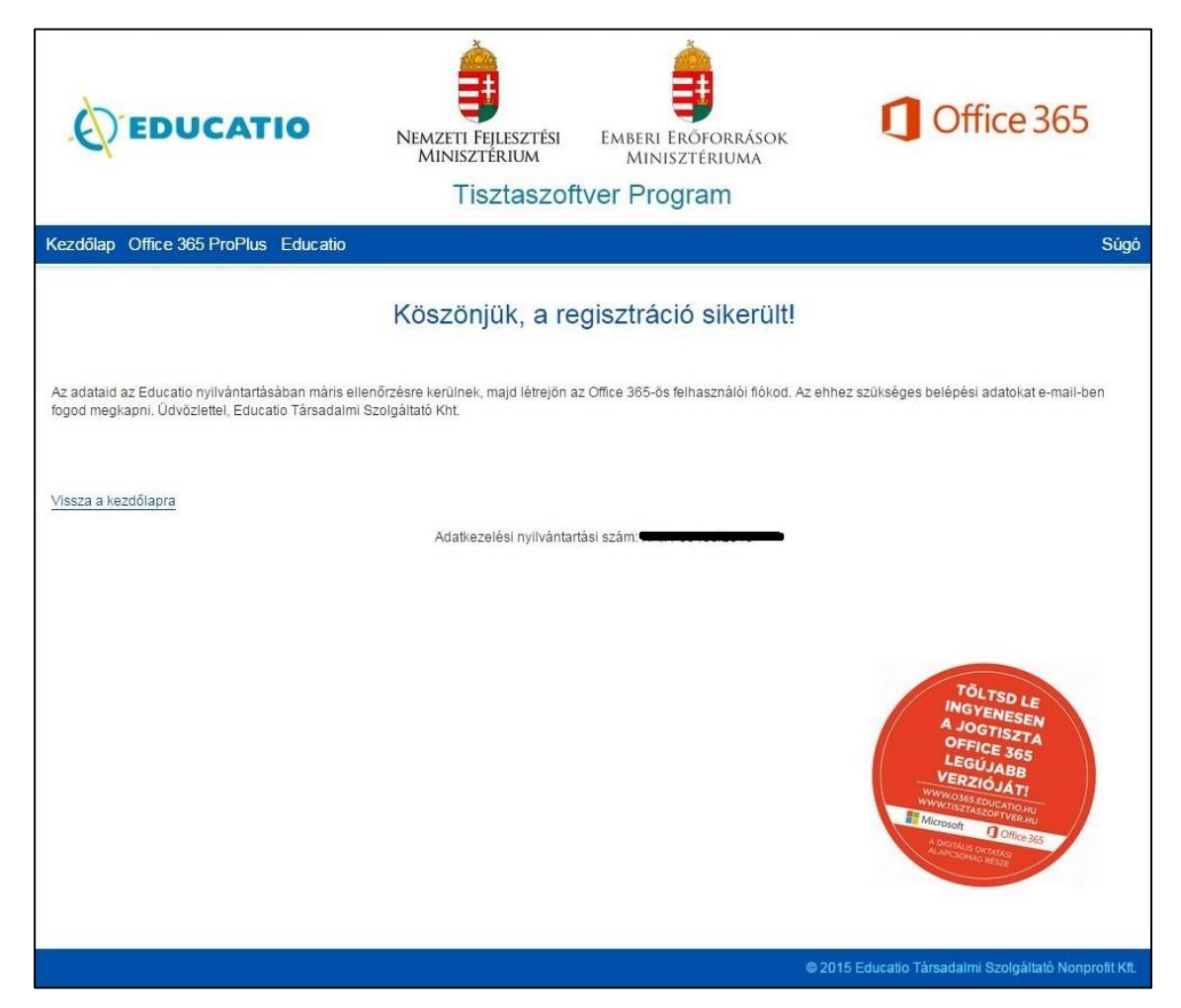

## Ezt egy újabb e-mail követi, amiben megtalálható a felhasználóneve és jelszava:

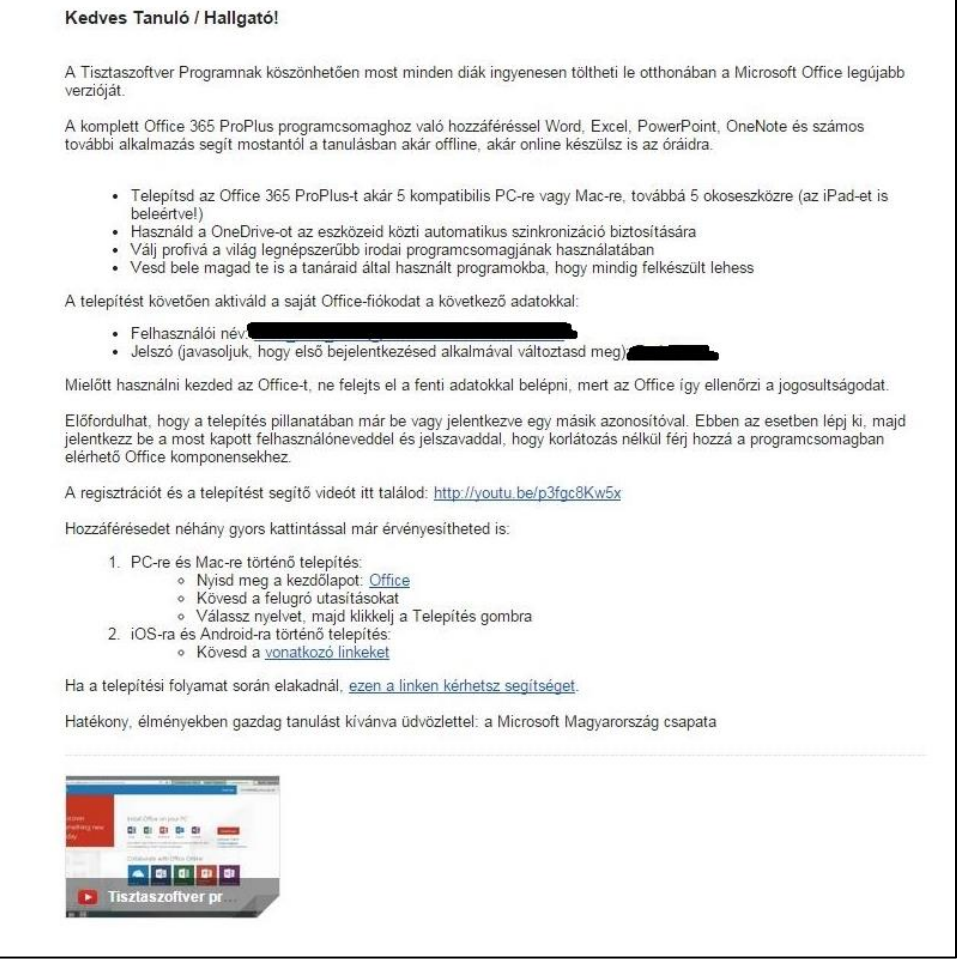

A levélben található kezdőlaphoz tartozó hivatkozásra kattintva az Office 365 bejelentkezési felületére jut. A bejelentkezés után a rendszer kéri az ideiglenes jelszavának módosítását. A jelszó módosítása után hozzáférhet az Office 365 szolgáltatásaihoz.